# desklate Remote Training Desktops

Supervisor/Trainer Manual (September/29th./2022)

# Table of content

- Important to know
- Login Portal
- My desktops start screen
- Supervisor/Trainer view
- Accessing trainee's desktops
- Tips for handling trainings and desktops
  - o <u>drag&drop feature</u>
  - o <u>Browser desktop window</u>
    - Scale/zoom/resolution
    - Copy/paste
- Misc topics
  - International keyboard layouts
  - o Connection problems
  - o <u>Improve latency</u>
  - Connection requirements

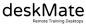

## Important to know

- The training desktops run in our data centers in Frankfurt/Washington/Hong Kong. No data leaves the data centers.
- The deskMate desktop network is separated to the trainees network. Possible malicious software can't be exchanged between these networks.
- → No personal data is stored in deskMate.
- If using pool desktops the deskMate desktops run the whole duration of a training. If a pool desktop is stopped (shutdown) all data will be deleted. So do not stop/shutdown a desktop while running a training. A reboot will not delete data.
  - At the end of a training day just close the browser tab of your desktop. The desktop will run further in our data center.
  - When training finished all trainee's desktops will be stopped automatically

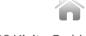

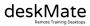

## Login portal

Homepage

Impressum

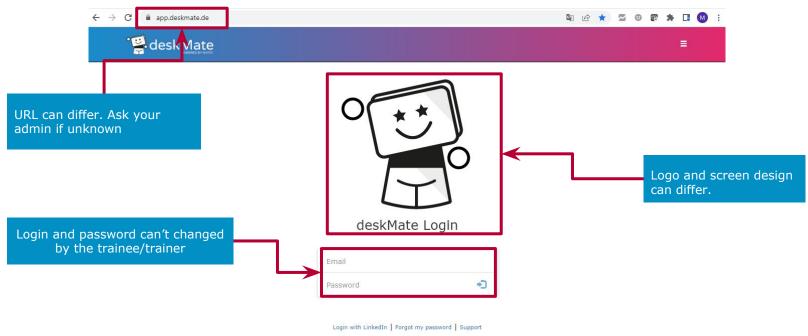

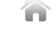

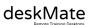

Powered by Kivito deskMate Technology

## My desktops start screen

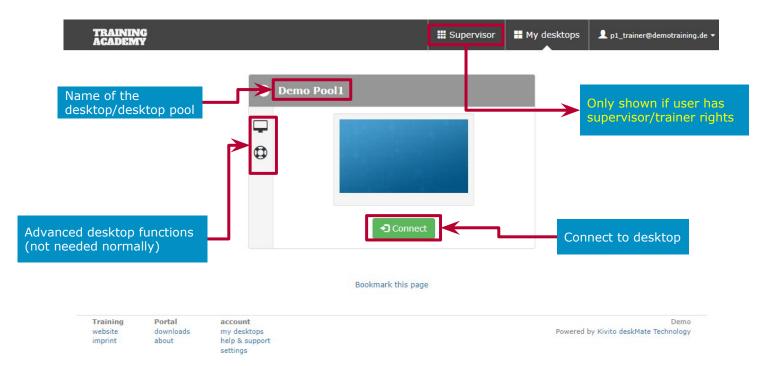

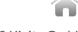

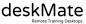

## **Supervisor/Trainer view [1/2]**

### The perfect view for trainers to get an overview of the participant desktops

#### Important to know:

- you must have local admin or supervisor rights do use this view.
- supervisors only see these pools/groups which are released for them.
- all 10 seconds a screendump of the participants desktops is presented in the supervisor view
- if you initially start the view in a session there is a delay for about 5 10 seconds before you see the screens.
- we recommend that you inform you participants upfront that you are able to see their desktops

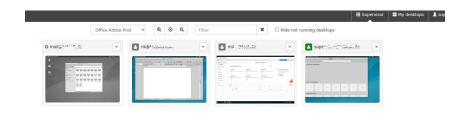

The trainer/supervisor sees only the participant's deskMate desktop, no other screens, tabs or other end device information.

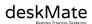

## **Supervisor/Trainer view [2/2]**

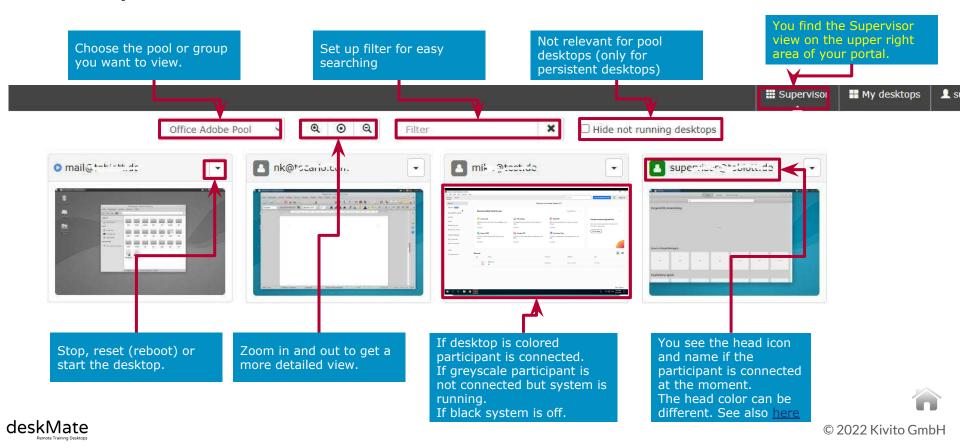

## Access trainee's desktops

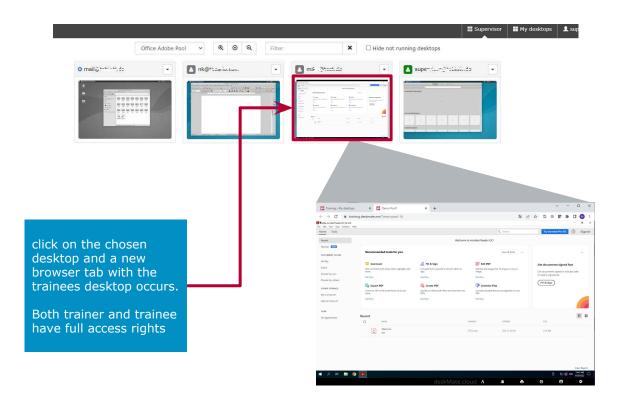

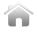

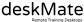

# Tips for handling training and desktops

Below are tips and also explanations for typical emerging issues during training.

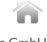

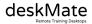

## drag&drop feature 1/3

With the drag&drop feature you can exchange data between the deskMate remote training desktop and the trainers/participants end device.

Normally there is a strict separation between end device network and deskMate network.

#### The following points should be observed:

- the feature must be generally enabled by the deskMate support for each environment/classroom
- if enabled the admin of an environment/classroom can enable/disable the feature for all or for specific users
- it is also possible just allow the feature for one direction
- feature is only available for MS Windows end devices and MS Windows deskMate desktops
- the deskMate desktop must have access to the internet at least to app.deskmate.de
- deskMate utils version 1.4 or newer must be installed on the deskMate desktop
- you can copy single files. If you have to copy more first zip them in a single file before using drag&drop
- at the moment the feature is only available in the German Data Center

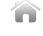

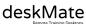

## drag&drop feature 2/3

Copy **from local** (trainer's/participant's end device) **to remote** (deskMate remote training desktop)

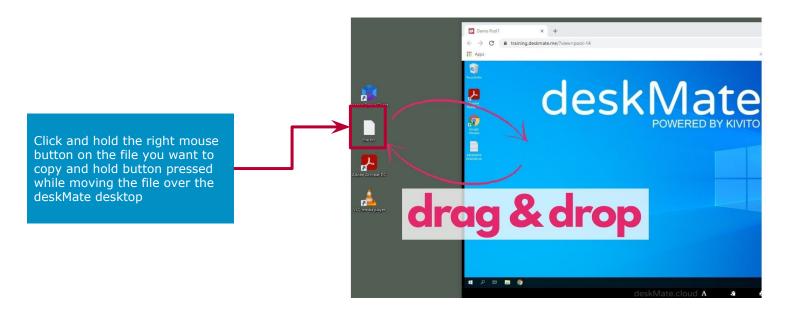

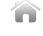

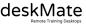

## drag&drop feature 3/3

Copy **from remote** (deskMate remote training desktop) **to local** (trainer's/participant's end device)

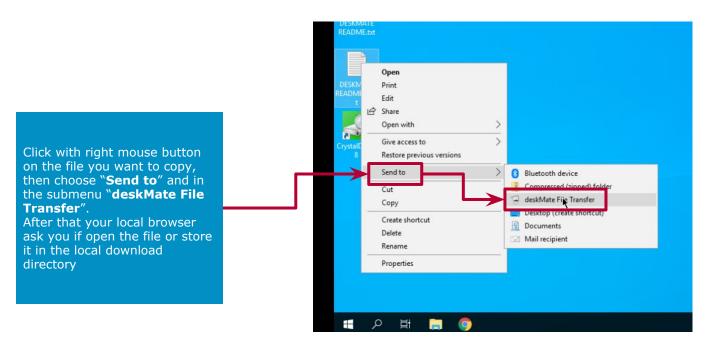

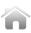

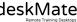

## **Browser desktop window**

Maximum resolution: 2560x1600

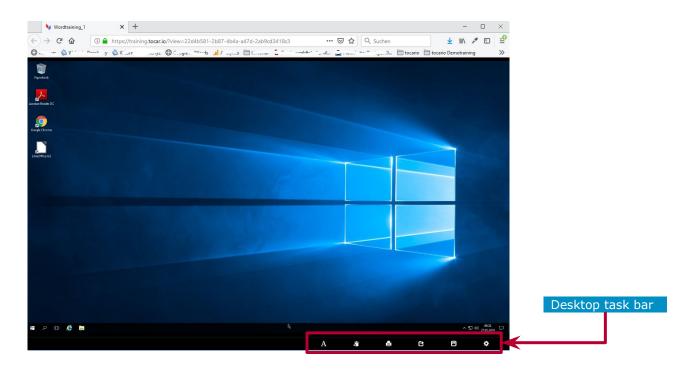

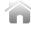

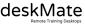

## Browser desktop window: scale/zoom/resolution

When clicking at view icon at the tocario desktop task bar (right bottom corner) the view windows occurs.

If you do not see the **view icon** connect to the desktop once again.

With following settings you can adjust the virtual desktop windows to your local Web Browser

#### **Zoom in:**

Zooms into the virtual desktop windows.

#### **Zoom out:**

Zooms out (after Zoom in)

<u>Default scale: (active if checked)</u> □ suggested setting

virtual desktop is shown with resolution configured in desktop OS

#### Scale to browser: (active if checked)

Resolution configured in desktop OS is scaled to browser.

Auto-adapt resolution: (active if checked) (!Adapt resolution not works with WIN7/Server2008 and earlier. Setup Desktop OS resolution manual) Desktop OS resolution is adapted automatically if browser resolution is changed

Adapt resolution now: (!Adapt resolution not works with WIN7/Server2008 and earlier. Setup Desktop OS resolution manual)

Desktop OS resolution is adapted to the browser resolution

#### **Toggle fullscreen:**

Browser fullscreen with max. resolution. Press "ESC" to end. The deskMate task bar (at the buttom) is always visible.

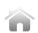

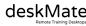

View

☐ Scale to browser

☑ Auto-adapt resolution

Adapt resolution now

Toggle fullscreen

œ

0

Q Zoom inQ Zoom out☑ Default scale

## **Browser desktop window: Copy/Paste**

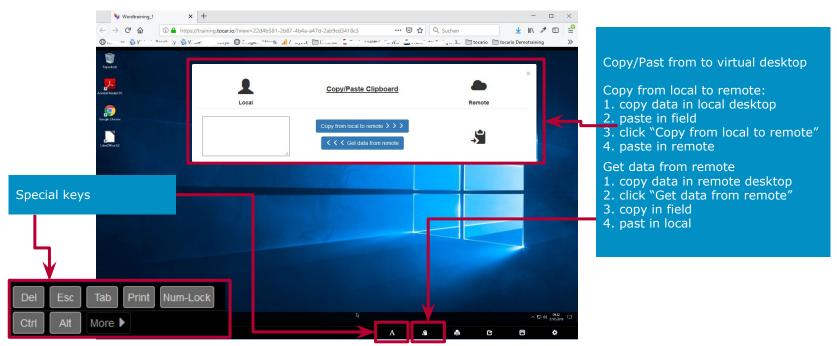

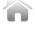

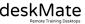

# Misc topics not mentioned before

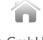

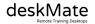

## International Keyboard Layouts

The deskMate web client supports numerous international keyboard layouts without special settings.

Please keep in mind that the OS keyboard layout should be the same as the OS keyboard layout of your deskMate cloud desktop.

Der deskMate Web-Client unterstützt zahlreiche internationale Tastaturlayouts ohne dafür spezielle Einstellungen vornehmen zu müssen.

Bitte beachten Sie, dass das OS-Tastaturlayout des lokalen Endgerätes mit dem OS-Tastaturlayout Ihres deskMate-Cloud-Desktops übereinstimmt.

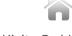

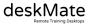

## Connection problems 1/2

A cloud desktop is a real time application and needs therefore always a TCP connection between cloud desktop and participants end device.

If this connection interrupts and can't be established again following messages occurs.

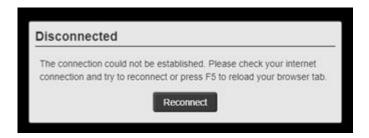

Often it is more helpful to refresh the browser tab several times than click the "Reconnect" button.

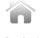

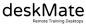

## Connection problems 2/2

If a participant is telling the system is slow, often the latency between cloud desktop and particiants end device is the problem.

To check this identify the participants desktop. The color of the "connected head" shows you the latency.

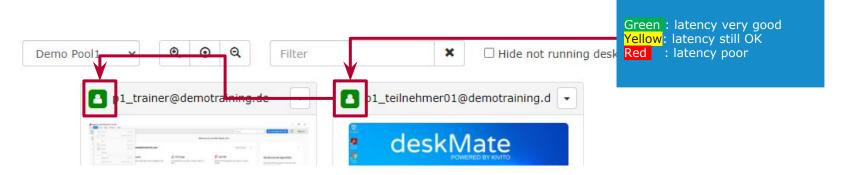

If only one or a few participants are red often the end device network has problems because due a network traffic overload or a poor Wifi connection.

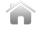

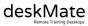

## How to improve latency

Latency is an expression of how much time it takes for a data packet to travel from one designated point (deskMate data center) to another (participants end device).

Although a significant part of the latency is the distance of the subscriber to the deskMate data center, there are tips to improve the latency.

- Avoid local network overload. This is the main cause of latency fluctuations.
- Use LAN connection instead of Wifi connection
- If Wifi prefer 5GHz instead of 2,4 GHz
- Choose a place near of you Wifi router
- Avoid large up- or downloads while working with our cloud desktops
- Deactivate VPN. If VPN is used the traffic is routed through the company network infrastructure before reaching our DC.

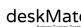

## **Connection requirements**

To access our deskMate desktops we have minimal requirements. If a user can't connect to the desktops please check if following requirements are met.

Die Anforderungen um auf unsere deskMate Desktops zuzugreifen sind sehr gering. Sollte ein Benutzer sich dennoch nicht verbinden können, so prüfen Sie bitte ob folgende Anforderungen erfüllt sind.

#### deskMate WebClient:

The web client uses a secure WebSocket connection (wss://) over TCP/443 to the deskMate connection proxies. A company proxy must allow WebSockets and the HTTP protocol upgrade mechanism for this connection to work.

#### deskMate native software client:

The native software client will not work if a proxy is used which breaks the certificate chain for content/ssl inspection. The native software client and the deskMate connection proxies communicate over a proprietary realtime protocol over TCP/443 which differs from HTTPS and must not be intercepted.

Following FQDNs/IPs could be whitelisted (TCP/443):

If you are using our data center in Germany:

connproxy-1.deskmate-connection.com (185.14.48.150) connproxy-2.deskmate-connection.com (185.14.48.151)

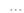

connproxy-15.deskmate-connection.com (185.14.48.164)

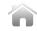

## **Connection requirements**

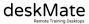